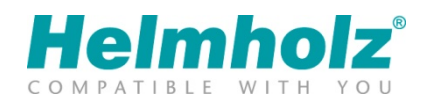

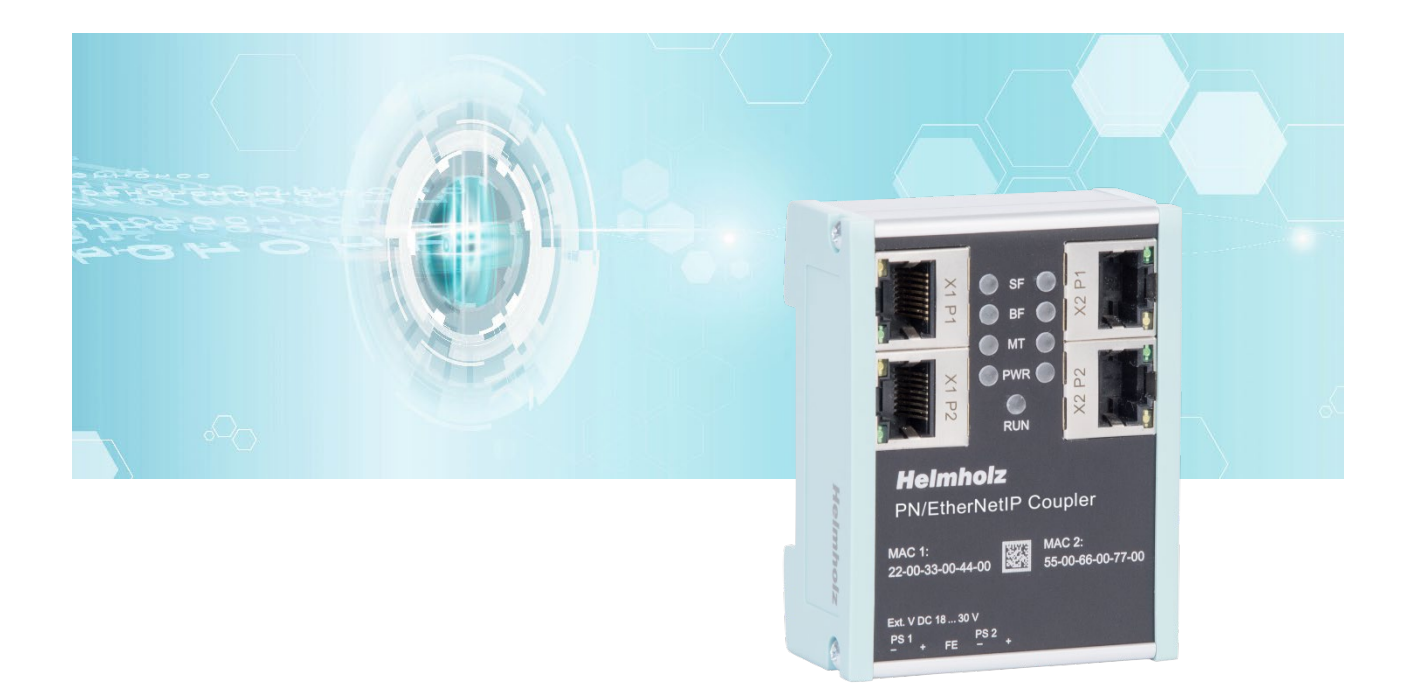

# Quick Start Guide PN/EtherNetIP Coupler

Order number: 700-160-3EN02

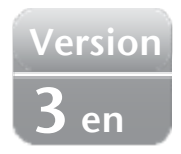

### Content

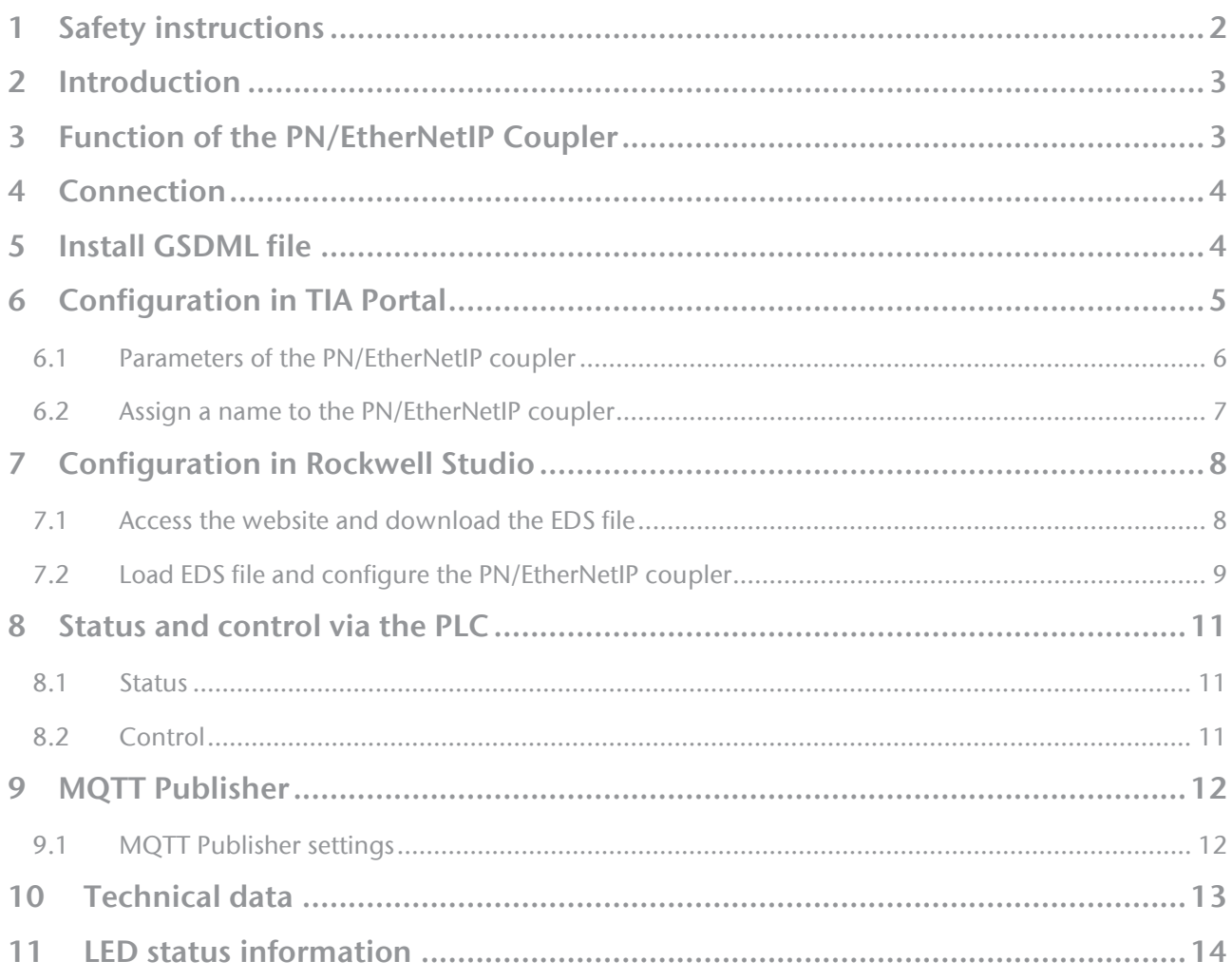

### <span id="page-1-0"></span>1 Safety instructions

Target audience

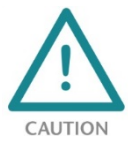

This description is only intended for trained personnel qualified in control and automation engineering who are familiar with the applicable national standards.

For installation, commissioning, and operation of the components, compliance with the instructions and explanations in this operating manual is essential. The specialist personnel is

to ensure that the application or the use of the products described fulfills all safety requirements, including all applicable laws, regulations, provisions, and standards.

#### Intended use

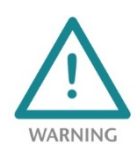

The device has a protection rating of IP 20 (open type) and must be installed in an electrical operating room or a control box/cabinet in order to protect it against environmental influences. To prevent unauthorized operation, the doors of control boxes/cabinets must be closed and possibly locked during operation.

The consequences of improper use may include personal injury to the user or third parties, as well as property damage to the control system, the product, or the environment. Use the device only as intended!.

#### Operation

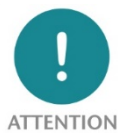

Successful and safe operation of the device requires proper transport, storage, setup, assembly, installation, commissioning, operation, and maintenance.

Operate the device only in flawless condition. The permissible operating conditions and performance limits (technical data) must be adhered to.

Retrofits, changes, or modifications to the device are strictly forbidden.

### <span id="page-2-0"></span>2 Introduction

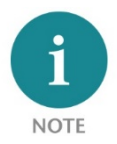

This document explains the initial commissioning of the PN/EtherNetIP Coupler. The latest version of the documentation can be found at www.helmholz.de or scan the QR code directly.

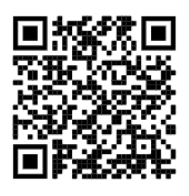

### <span id="page-2-1"></span>3 Function of the PN/EtherNetIP Coupler

With the PN/EtherNetIP Coupler, a simple and uncomplicated connection of a PROFINET machine to an EtherNet/IP machine is possible. The PN/EtherNetIP Coupler allows data transmission between a PROFINET controller and an EtherNetIP scanner.

Received input data on one of the network sides are made available as output data on the other network side of the PLC. The I/O data exchange takes place live and as quickly as possible without further handling modules.

The maximum size of the transferable I/O data is 1024 bytes. Up to 3 input and 3 output assemblies can be configured on the EtherNet/IP network side. Up to 300 slots are available for I/O modules.

The integration into the PLC engineering tool is made possible by a GSDML file, an

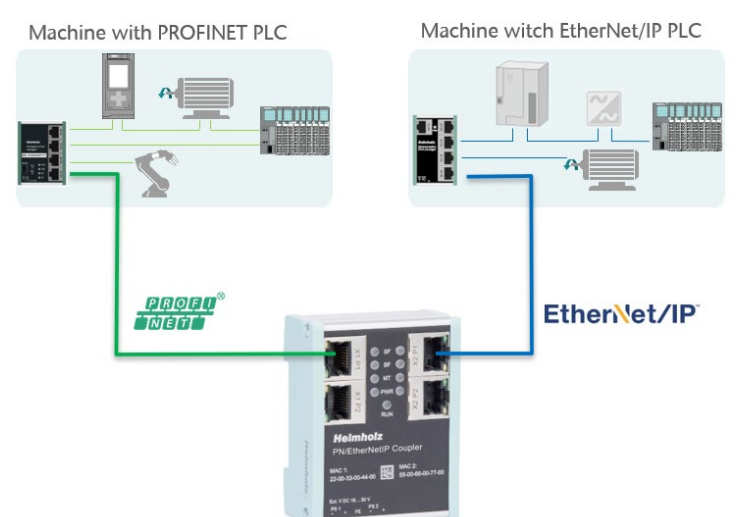

extra configuration software is not necessary. The configuration of the I/O data to be exchanged is carried out in the Siemens engineering tool. An EDS file matching the configuration can then be downloaded from the website by the PN/EtherNetIP Coupler and used to configure the EtherNet/IP PLC.

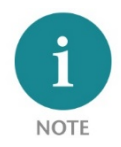

Ethernet/IP Input assemblies contain output data of the PROFINET PLC, EtherNet/IP Output assemblies provide input data to the PROFINET PLC.

The PN/EtherNetIP Coupler provides beside the PROFINET / EtherNetIP communication also a MQTT Publisher on both network sides. This enables the values exchanged via the gateway to be distributed to visualization or production data acquisition systems via MQTT.

### <span id="page-3-0"></span>4 Connection

The left RJ45 sockets "X1 P1" and "X1 P2" are used to connect the PROFINET network, the right RJ45 sockets "X2 P1" and "X2 P2" are used to connect the EtherNet/IP network.

The PN/EtherNetIP coupler must be connected to the wide range input DC 18 ... 30 V via the supplied connector plug, the PN/EtherNetIP Coupler must be supplied with DC 24 V. The power supply is designed redundantly, at least one supply path PS 1 or PS 2 must be connected.

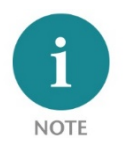

The housing of the PN/EtherNetIP coupler is not grounded. Please connect the functional grounding connection (FG named FE on front) of the PN/EtherNet/IP coupler correctly with the reference potential.

### <span id="page-3-1"></span>5 Install GSDML file

Please download the GSDML file ("GSDML-V2.35-Helmholz-PN-EthernetIP-coupler- \_\_\_\_\_.xml") from www.helmholz.de or scan the QR code. Install the GSDML file in the TIA Portal under the menu "Tools" / "Manage general station description file (GSD)".

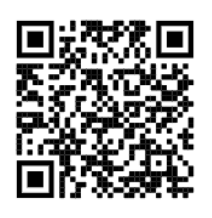

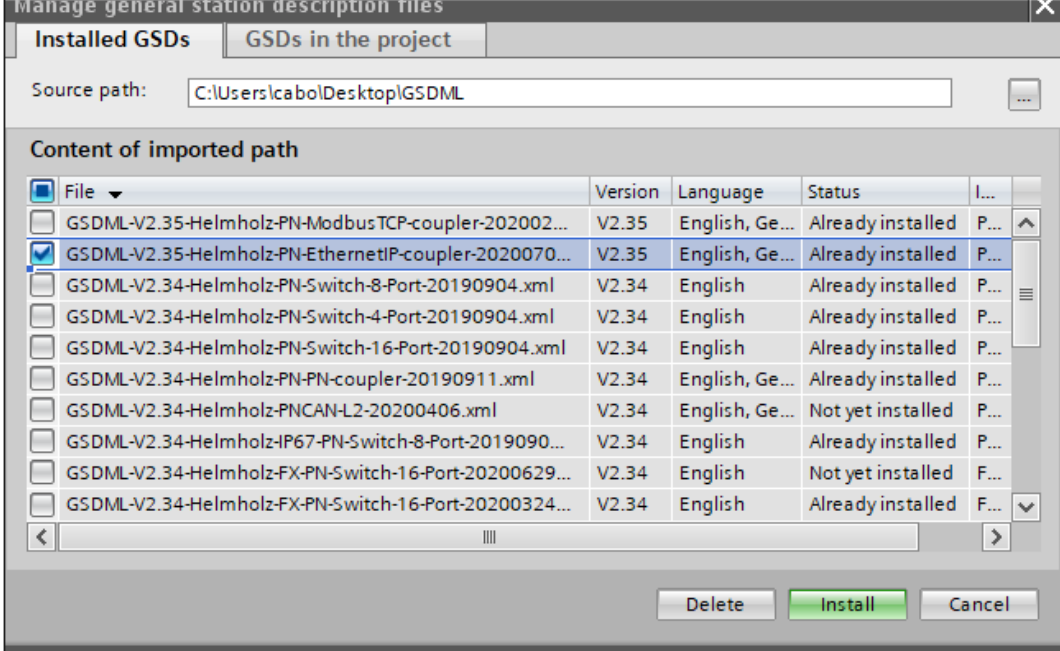

The PN/EtherNetIP Coupler is listed in the hardware catalog under "Other field devices / PROFINET IO / Gateway / Helmholz GmbH & Co. KG".

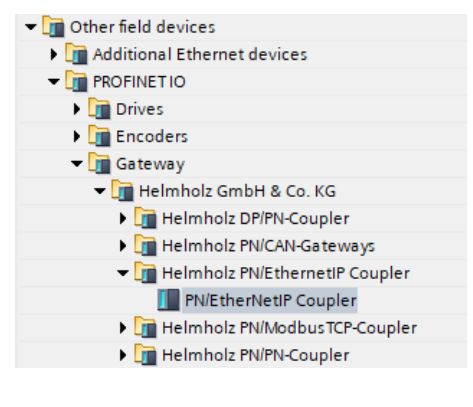

### <span id="page-4-0"></span>6 Configuration in TIA Portal

The data exchange between the PROFINET and the EtherNet/IP side of the PN/EtherNetIP coupler is defined exclusively via the Simatic Engineering Tool. New EtherNet/IP assemblies can be created in the slots of the PROFINET configuration and I/O data of the PROFINET PLC can be assigned to these assemblies. Up to 300 slots are available for this purpose.

The first module to be inserted is always a module of type "New Input assembly" or "New Output assembly". Then either input or output modules with the desired data size can be attached.

The assembly number can be set as parameter for the modules for the start of a new assembly. The input and output modules have no parameters.

The PROFINET data are now assigned in the order in which they were specified in the slots.

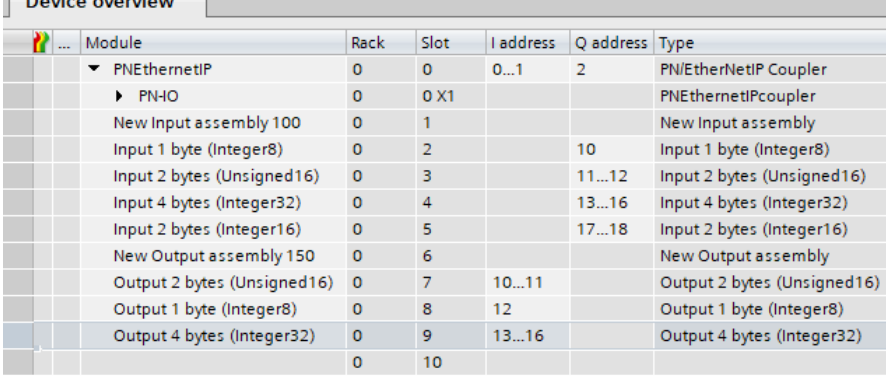

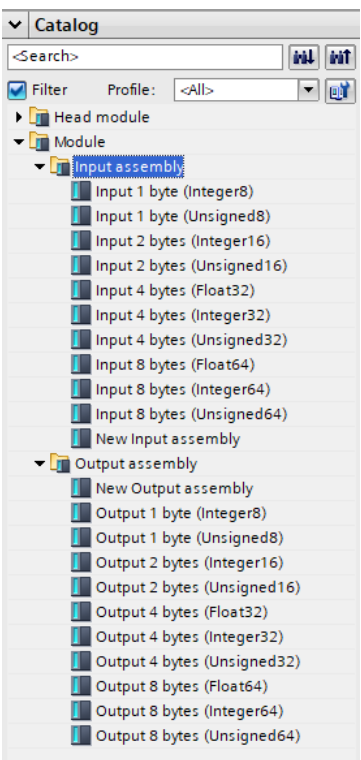

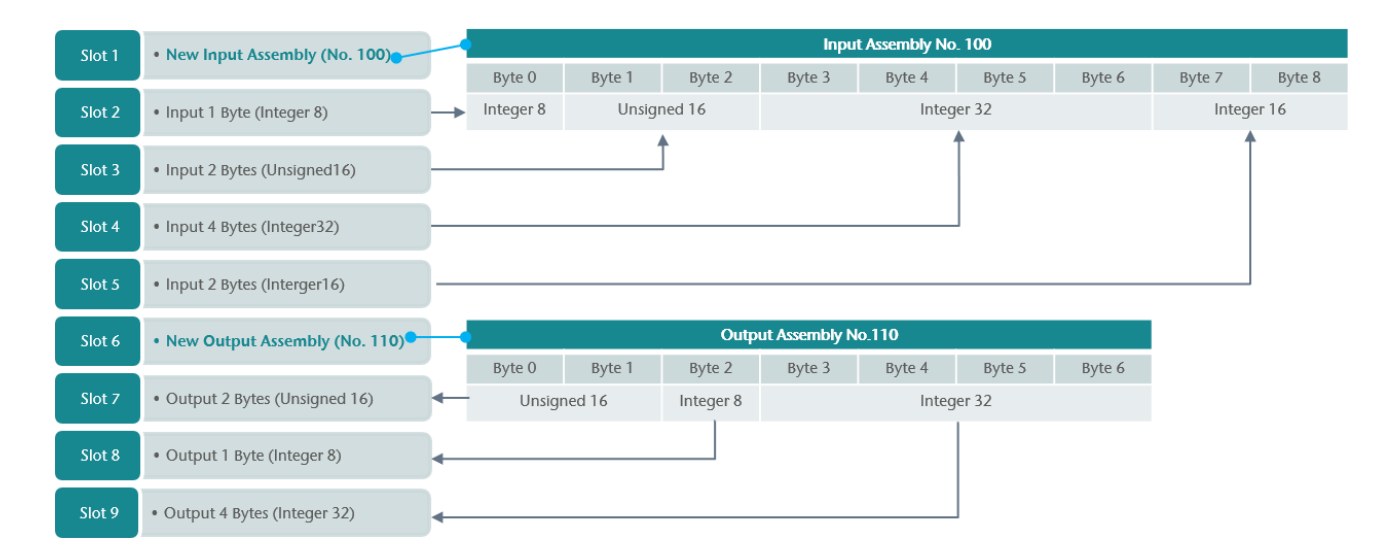

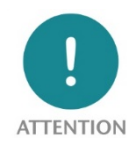

 $\sqrt{2}$ 

After a module "New Input assembly" only input modules may be arranged and after a module "New Output assembly" only output modules may be arranged. If the module types are mixed, the PN/EtherNetIP coupler generates a configuration diagnosis.

Data exchange between the EtherNet/IP assemblies and the PROFINET EA data takes place in the PN/EtherNetIP Coupler as quickly as possible when new data is received.

#### <span id="page-5-0"></span>6.1 Parameters of the PN/EtherNetIP coupler

The PN/EtherNetIP Coupler can be parameterized completely via the PROFINET Hardware Configurator (e.g. TIA Portal). However, some parameters can optionally be set via the web page, e.g. the IP address of the device on the EtherNet/IP network side or the DHCP host name.

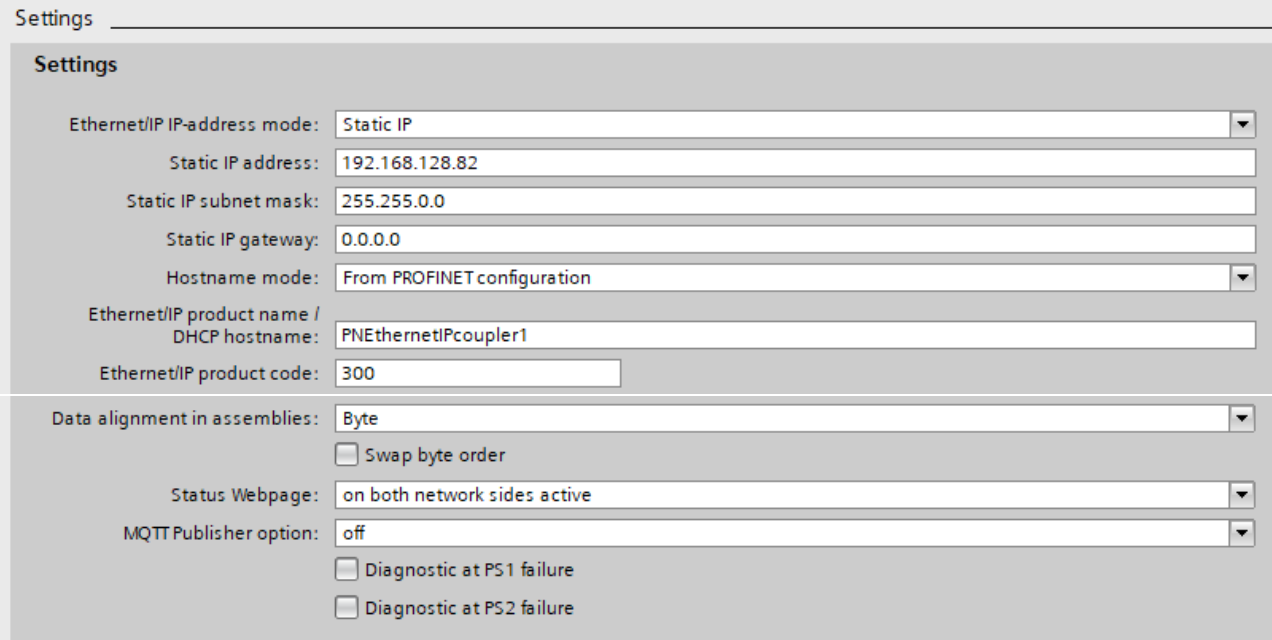

EtherNet/IP IP-address-Mode: Defines the IP address for the EtherNet/IP network. Possible options are "DHCP", "Static IP" or "IP address from web page".

Static IP address: If the address mode is set to "Static IP", the static IP address can be specified here.

Static IP subnet mask: If the address mode is set to "Static IP", the subnet mask can be specified here.

Static IP gateway: If the address mode is set to "Static IP", the gateway can be specified here

Hostname mode: "From PROFINET configuration" or "Use from web page"

EtherNet/IP product name / DHCP hostname: Name of the device

EtherNet/IP product code: Number of the device in the EtherNet/IP network. The number is used in the EDS file. If more than one PN/EtherNetIP coupler is used in an EtherNet/IP network, this code must be different for each device!

Data alignment in assemblies: If the EtherNet/IP PLC cannot address data by byte alignment it is possible to force the Coupler to align the data to word or double-word addresses.

Swap Byte Order: For 2-byte and 4-byte values, the PN/PN coupler can swap the byte order if required. The standard for values via PROFONET is "Big Endian". The "Swap Byte Order" option can be used if the data is transferred in Little Endian in the Ethernet/IP assemblies due to the PLC used.

Webpage: On which network interfaces should the website be displayed

MQTT Publisher Option: On which network interfaces the MQTT Publisher should be activated.

#### <span id="page-6-0"></span>6.2 Assign a name to the PN/EtherNetIP coupler

When the configuration of the PN/EtherNetIP coupler is completed in the hardware configurator of the engineering tool, it can be imported into the PLC.

To enable the PN/EtherNetIP Coupler to be found by the PROFINET controller, the PROFINET device name must be assigned to the PN/EtherNetIP Coupler. To do this, use the "Assign device name" function, which you can access with the right mouse button or in the Online menu if the PN/EtherNetIP Coupler is selected.

Use the "Update list" button to search the network for PROFINET stations. With "Assign name" the PROFINET device name can be assigned to the device.

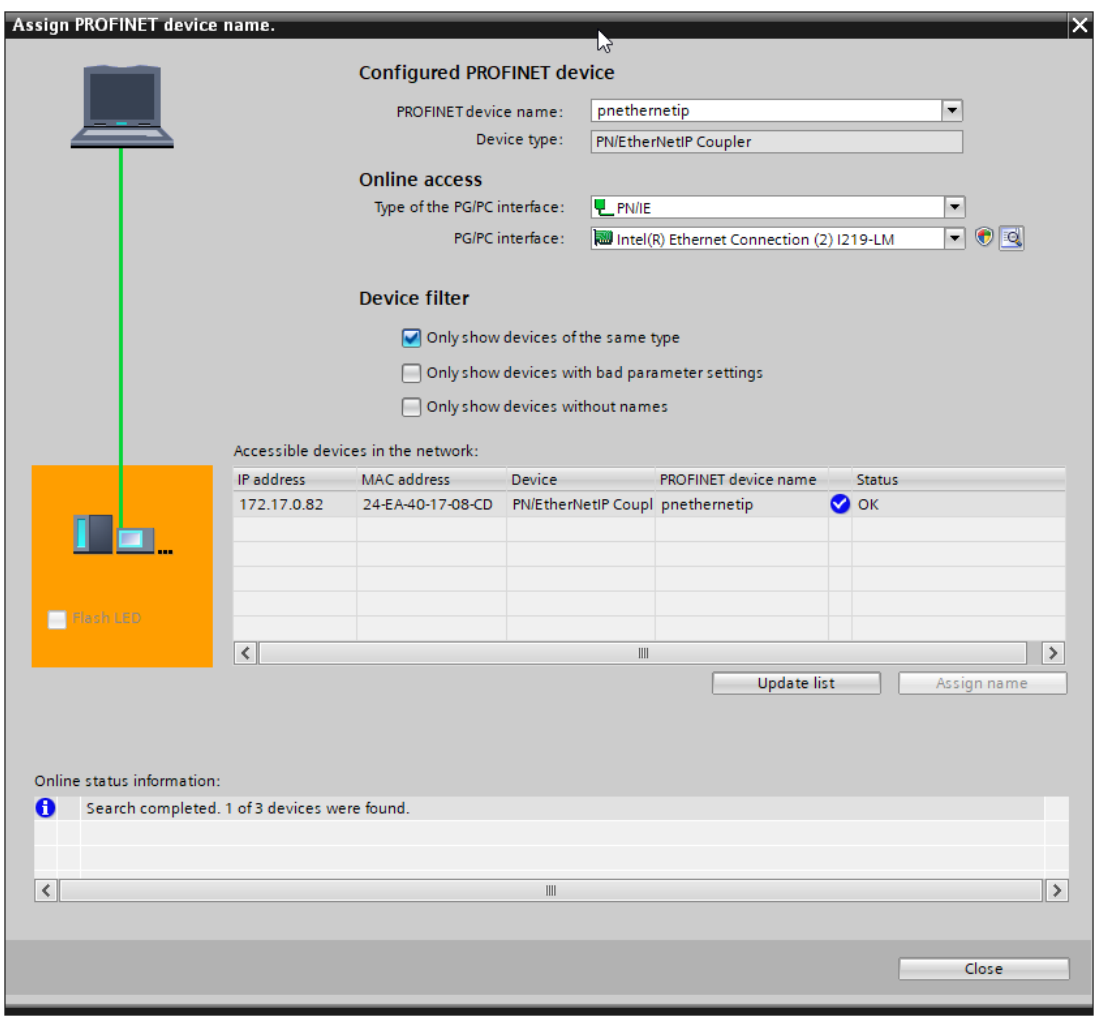

The unique identification of the PN/EtherNetIP coupler is guaranteed here by the MAC address of the device. The PROFINET MAC address can be read on the front of the PN/EtherNetIP Coupler on the lefthand side at X1 ("MAC 1").

If the PN/EtherNetIP coupler has received the correct PROFINET name, it is recognized and configured by the PLC. If the configuration is correct, the PROFINET "BF" LED should be off.

To set the PROFINET name, the Helmholz IPSet Tool can also be used, which can be downloaded free of charge from the Helmholz website. Scan the following QR code to download the IPSet Tool:

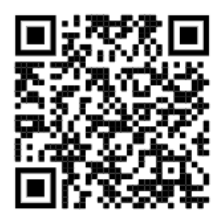

### <span id="page-7-0"></span>7 Configuration in Rockwell Studio

#### <span id="page-7-1"></span>7.1 Access the website and download the EDS file

As soon as the PN/EtherNetIP Coupler has been configured via the PROFINET PLC, the website of the device can be accessed via the PROFINET network. If the IP address is also available on the EtherNet/IP network side (Static-IP, DHCP successful), the website can also be accessed via the EtherNet/IP network. At the first access to the device a password must be assigned for the user "admin".

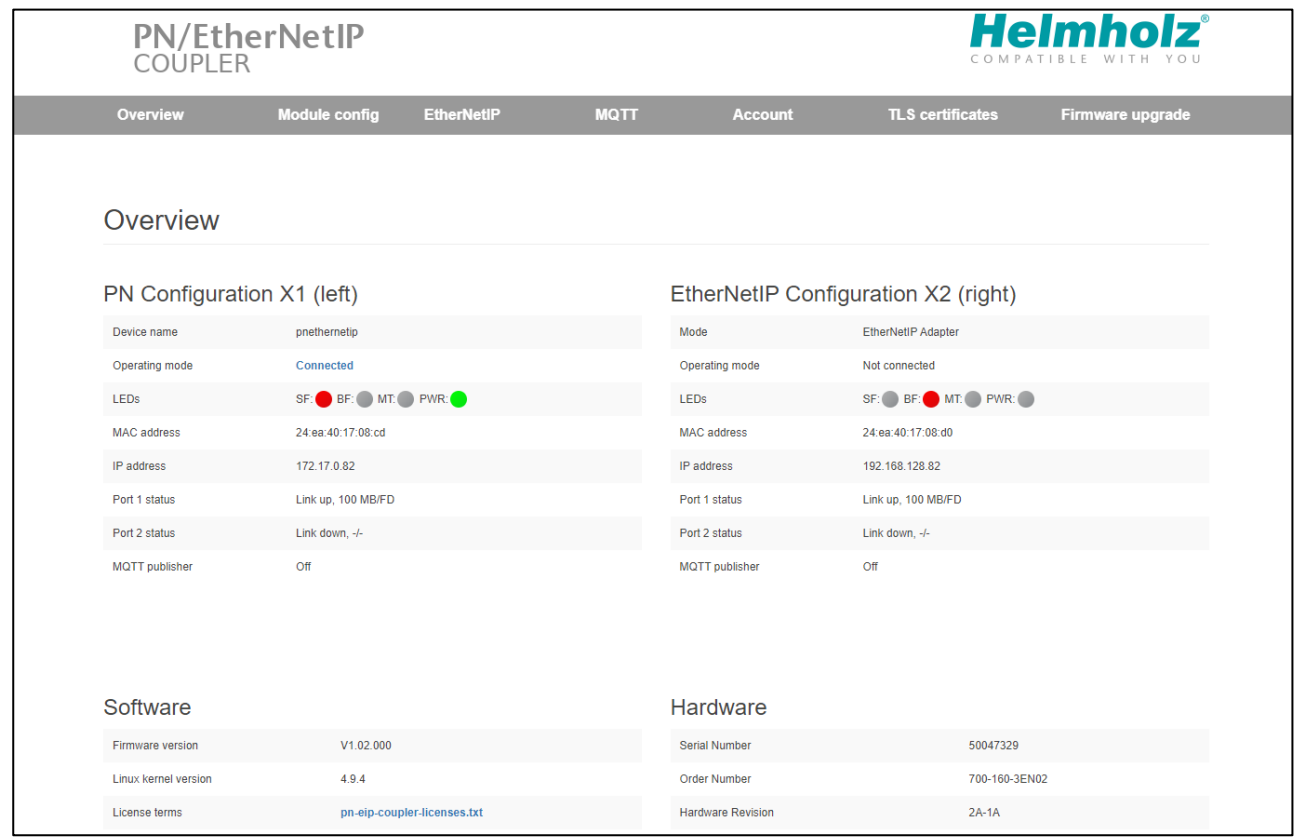

In the submenu "EtherNetIP" the network settings can be made, if they are not predefined by the PROFINET configuration, and the EDS file with the currently valid I/O configuration can be downloaded.

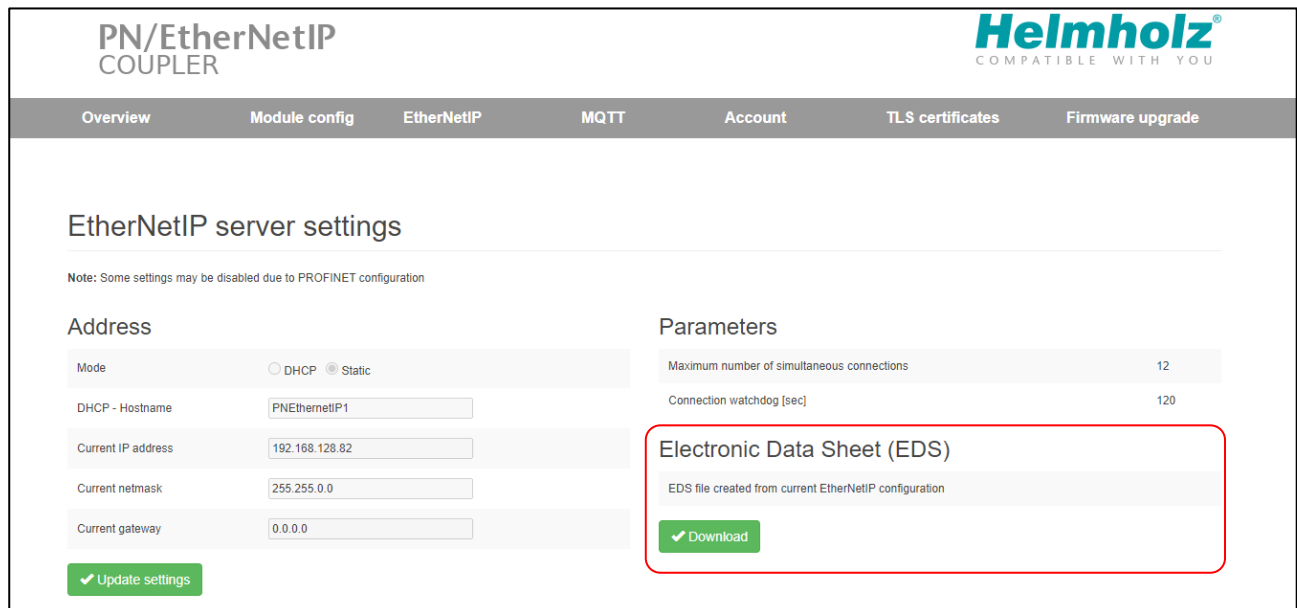

The currently valid configuration can be checked in the "Module config" menu.

The currently valid configuration can be checked in the "Module config" menu.

The current transferred data is also displayed here.

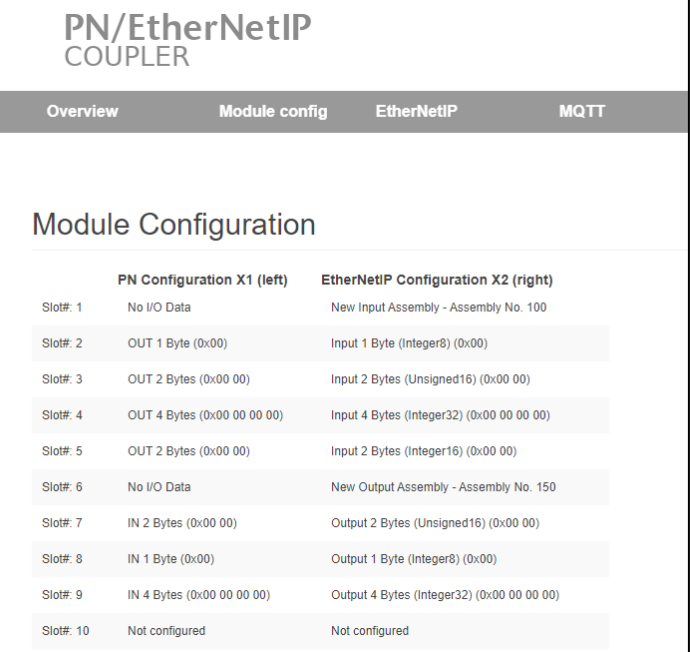

#### <span id="page-8-0"></span>7.2 Load EDS file and configure the PN/EtherNetIP coupler

Import the EDS file into the Studio 5000 with the function "EDS Hardware Installation Tool" in the

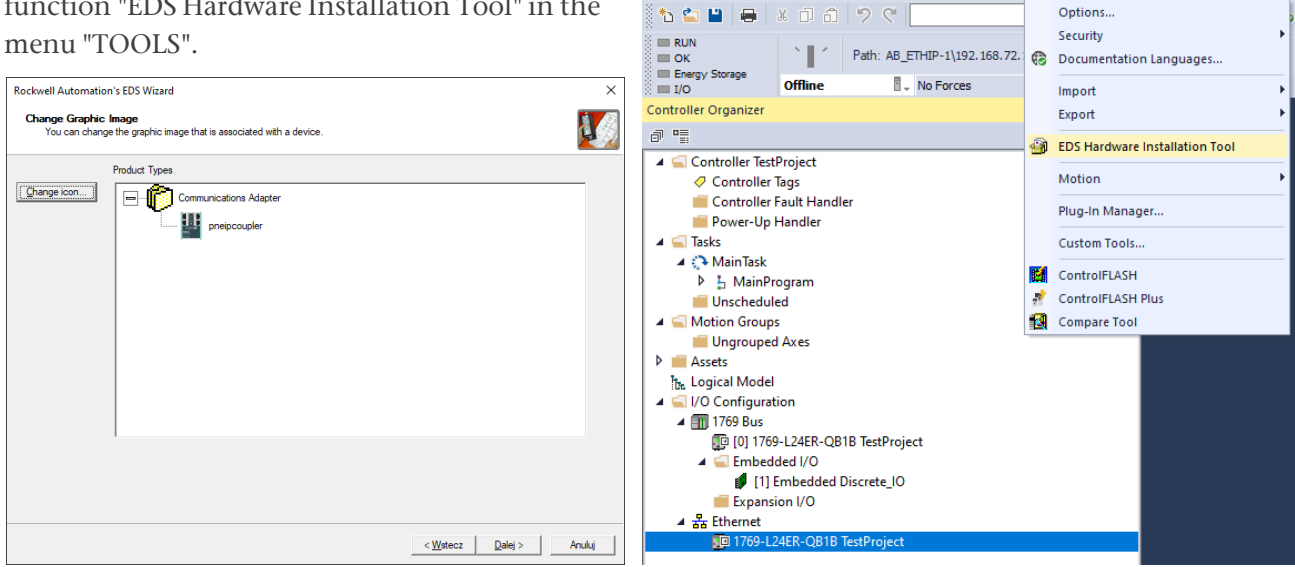

State Logix Designer - TestProject [1769-L24ER-QB1B 32.11]\*

FILE EDIT VIEW SEARCH LOGIC COMMUNICATIONS TOOLS WINDOW HELP

Options..

The name of the file is defined by the parameter "EtherNet/IP product name / DHCP host name" in the PROFINET configuration.

The number specified in the PROFINET configuration in the parameter "EtherNet/IP product code" is used in the EDS file to distinguish several couplers in an Ethernet/IP network. Select any different numbers and product names to differentiate the devices.

The module may be added to the hardware configuration under its order number (700-160-3EN02).

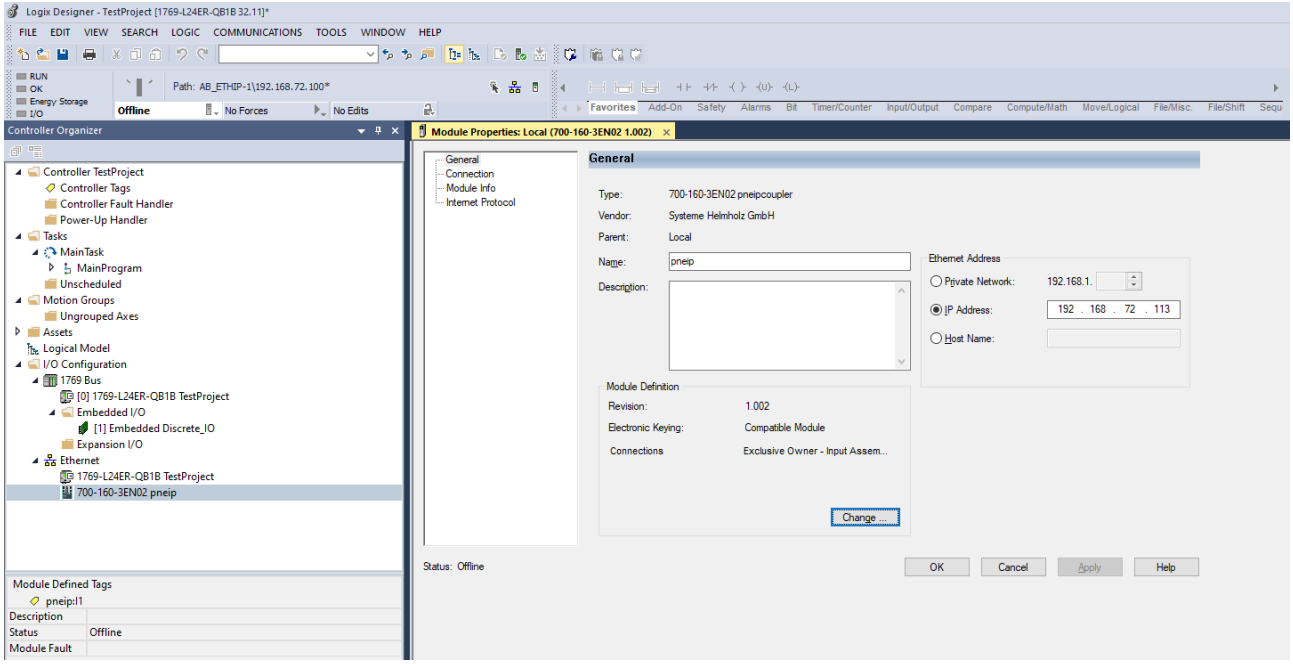

The assembly definitions are also available through the EDS import.

The assemblies are based on the data type "SINT" and have a length that corresponds to the data defined in the PROFINET configuration.

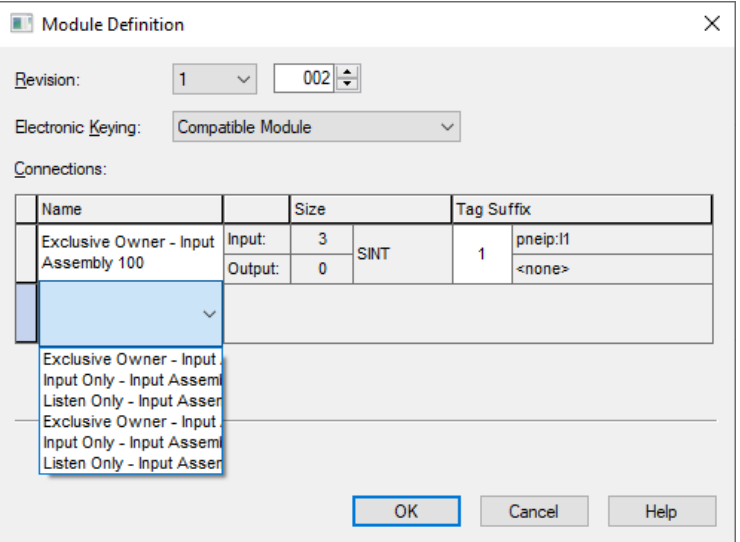

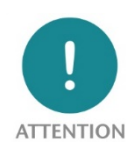

The Rockwell Studio can manage assemblies of up to 500 bytes. If more data is to be exchanged between the PROFINET PLC and the EthernetIP PLC, additional assemblies must be created.

### <span id="page-10-0"></span>8 Status and control via the PLC

#### <span id="page-10-1"></span>8.1 Status

The PN/EtherNetIP coupler provides a status (2 bytes) via the PROFINET input image:

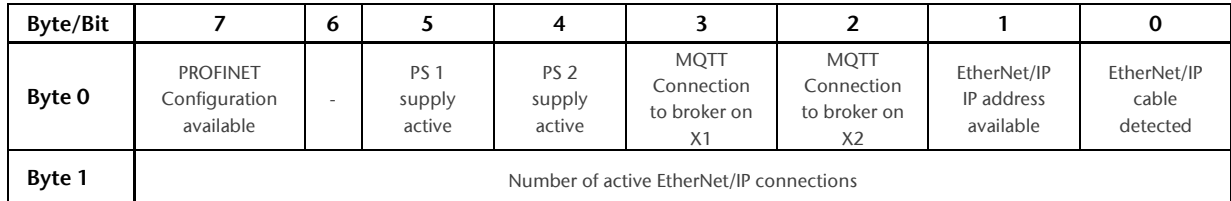

#### <span id="page-10-2"></span>8.2 Control

The PN/EtherNetIP coupler can be controlled via the following control bits (1 byte) in the PROFINET output image

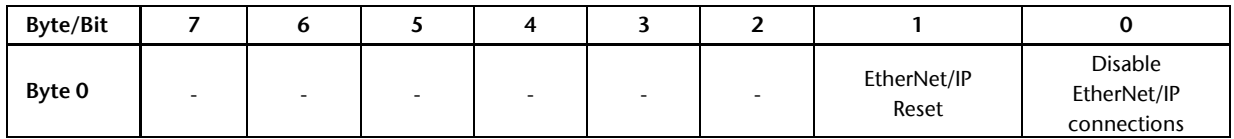

### <span id="page-11-0"></span>9 MQTT Publisher

The PN/EtherNetIP Coupler provides PROFINET / EtherNetIP communication as well as an MQTT Publisher. MQTT is a widely used and simple protocol for distributing information in large networks. The MQTT Publisher can be activated via the PROFINET configuration on the PROFINET or EtherNetIP interface.

For all IO modules defined in the PROFINET configuration, the current values are sent via MQTT when values change. Since MQTT works slower than the primary PROFINET/EtherNetIP communication, it is possible that not all value changes are transmitted via MQTT, but always only the last value state.

#### <span id="page-11-1"></span>9.1 MQTT Publisher settings

To distribute data about MQTT in a network we always need at least one MQTT broker. The broker can run anywhere in the network. The settings of the MQTT publishers can be specified separately for both network sides on the website under "MQTT".

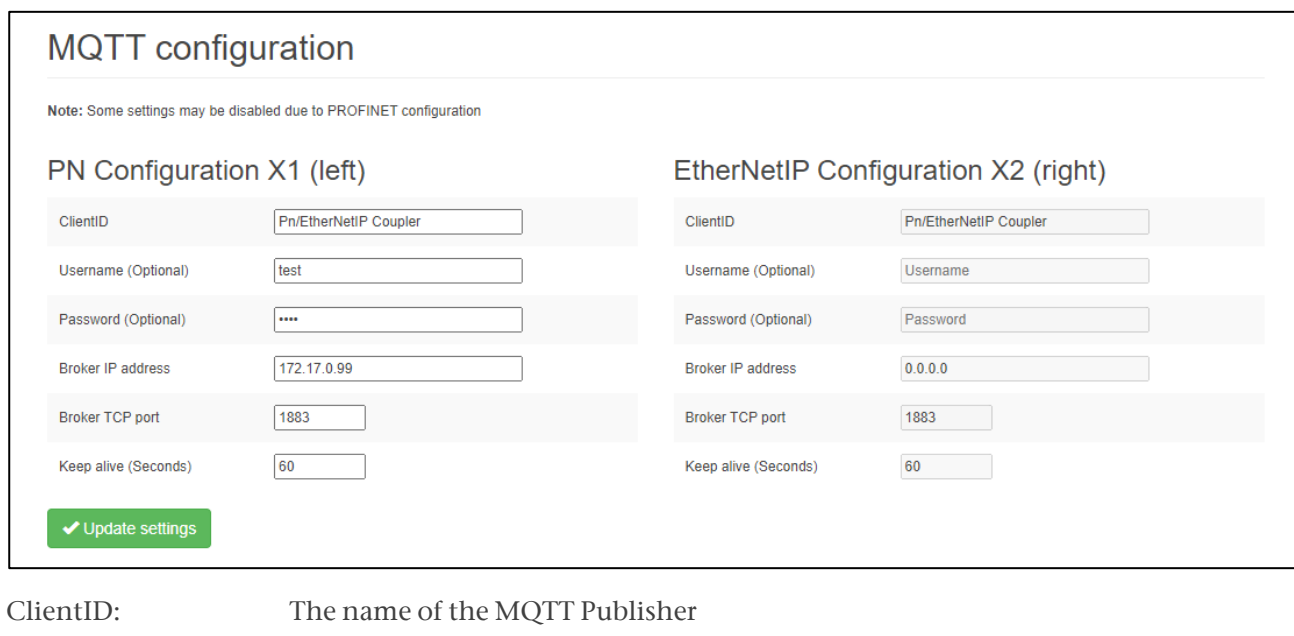

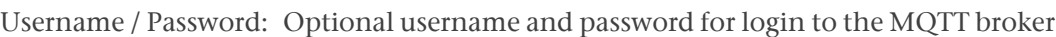

Broker IP address: Address of MQTT-Broker

Broker TCP Port: MQTT-Port for MQTT-Broker

Keep alive (seconds): MQTT- Connection monitoring during inactivity

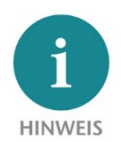

The MQTT Publisher of the PN/ModbusTCP Coupler currently does not provide encryption!

## <span id="page-12-0"></span>10 Technical data

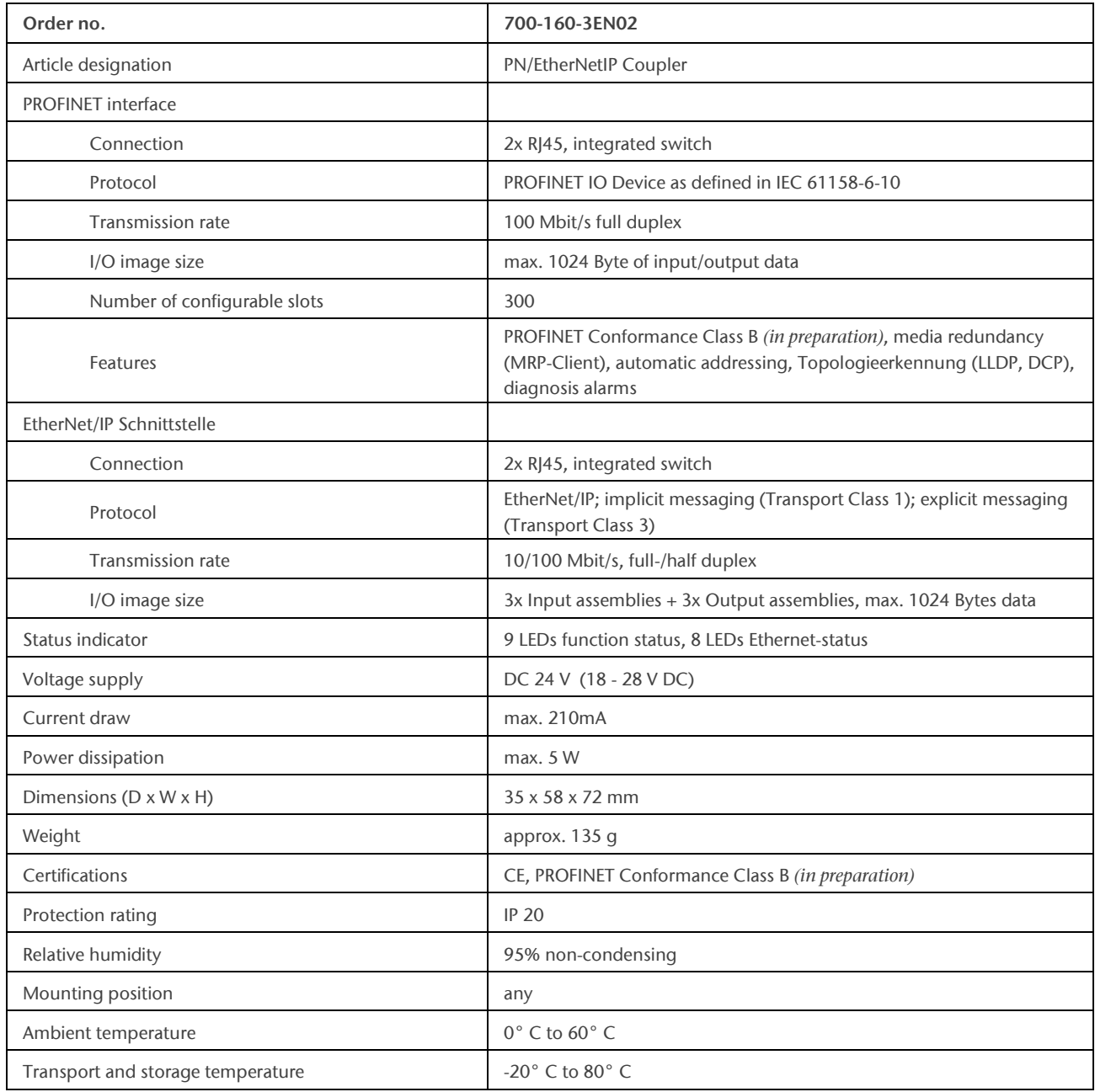

### <span id="page-13-0"></span>11 LED status information

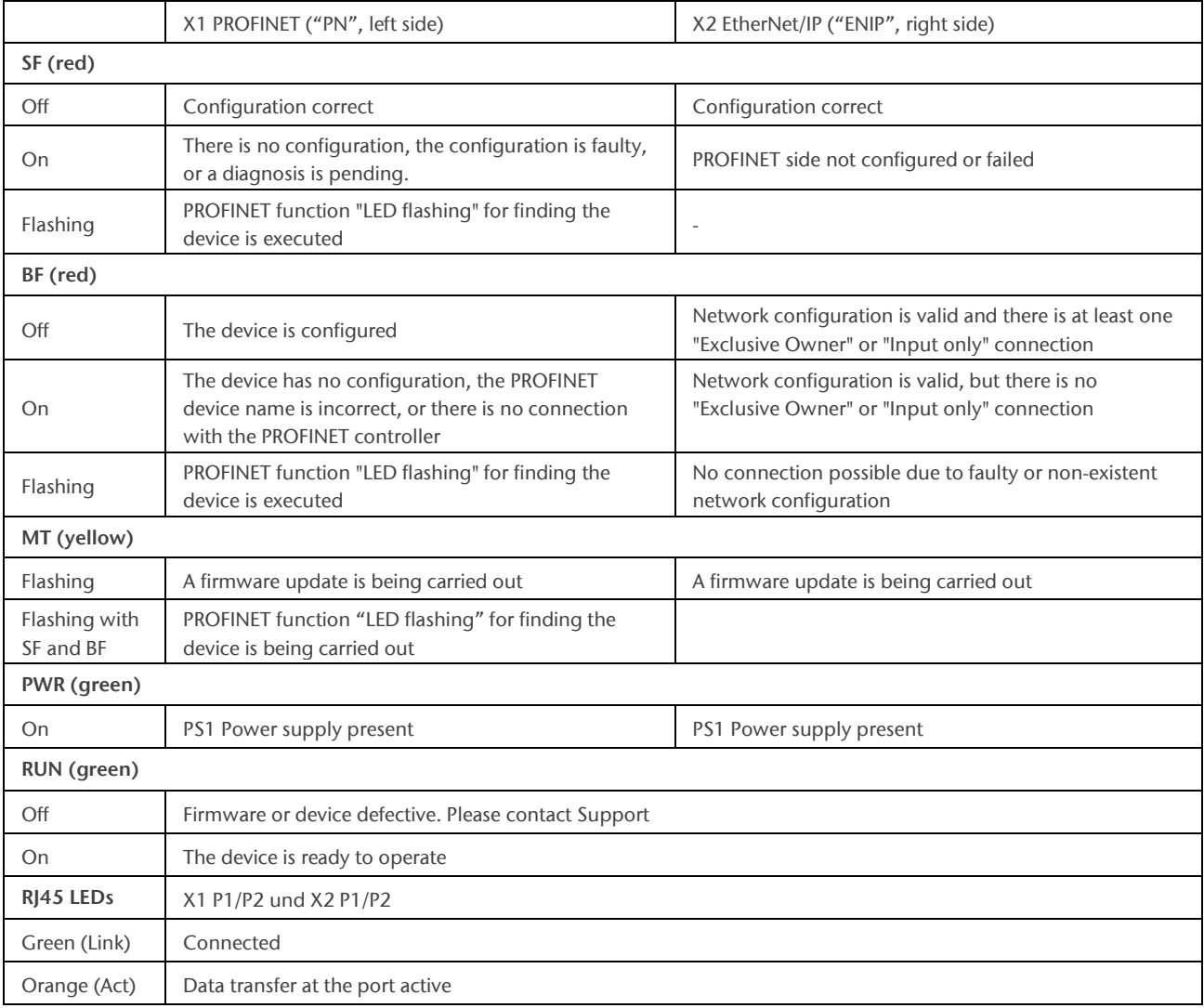

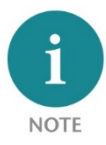

The contents of this Quick Start Guide have been checked by us so as to ensure that they match the hardware and software described.

However, we assume no liability for any existing differences, as these cannot be fully ruled out. The information in this Quick Start Guide is, however, updated on a regular basis. When using your

purchased products, please make sure to use the latest version of this Quick Start Guide, which can be viewed and downloaded on the Internet from [www.helmholz.de.](http://www.helmholz.de/)

Our products contain open source software, among others. This software is subject to the respectively relevant license conditions. We can send you the corresponding license conditions, including a copy of the complete license text together with the product. They are also provided in our download area of the respective products under [www.helmholz.de.](http://www.helmholz.de/) We also offer to send you or any third party the complete corresponding source text of the respective open source software for an at-cost fee of 10.00 Euro as a DVD upon request. This offer is valid for a period of three years, starting from the date of product delivery.

Our customers are important to us, we are happy to receive suggestions and ideas for improvement. If you have any questions regarding the use of the product, please contact Helmholz Support by phone or send an e-mail to [support@helmholz.de.](mailto:support@helmholz.de)

\* Simatic and STEP 7 are registered trademarks of Siemens AG.

\* Windows is a registered trademark of Microsoft Corporation.